Przykłady i kursy Wersja 8 Wydanie 0

# *Przykładowy kurs rekrutacji dla produktu IBM Process Designer*

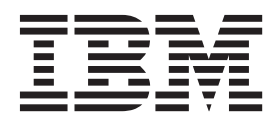

## <span id="page-2-0"></span>**Podręczniki w formacie PDF oraz Centrum informacyjne**

Podręczniki w formacie PDF zostały udostępnione w celu ułatwienia drukowania i czytania w trybie bez połączenia. Aby uzyskać najnowsze informacje, należy korzystać z Centrum informacyjnego dostępnego w trybie z połączeniem.

Podręczniki w formacie PDF zawierają tę samą treść co Centrum informacyjne (jako zestaw). Niektóre odsyłacze opublikowane w podręcznikach w formacie PDF zostały dostosowane do użycia w Centrach informacyjnych i mogą nie działać poprawnie.

Dokumentacja w formacie PDF jest dostępna w przeciągu kwartału od opublikowania wersji głównej Centrum informacyjnego, np. wersji 7.0 lub wersji 7.5.

Dokumentacja w formacie PDF jest aktualizowana rzadziej niż Centrum informacyjne, ale częściej niż dokumentacja techniczna (Redbooks). Podręczniki w formacie PDF są na ogół aktualizowane, kiedy zgromadzono odpowiednią liczbę zmian, aby mogły one zostać wprowadzone w podręczniku.

## **Spis treści**

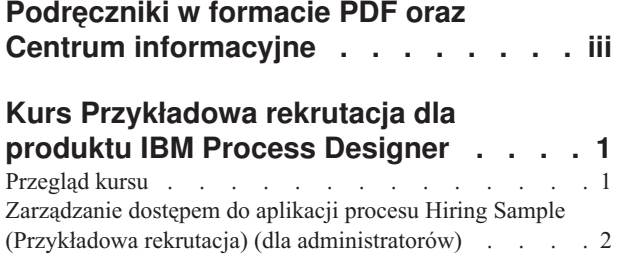

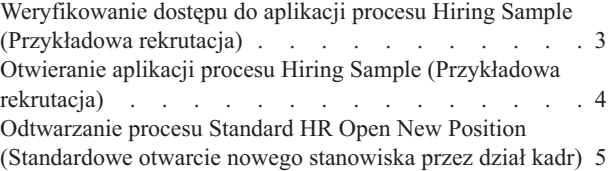

## <span id="page-6-0"></span>**Kurs Przykładowa rekrutacja dla produktu IBM Process Designer**

## **Przegląd kursu**

Niniejszy kurs zawiera wprowadzenie do opcji produktu Process Designer i przedstawia sposób uruchamiania przykładowego procesu. Dzięki uruchomieniu przykładowego procesu można w łatwy sposób dowiedzieć się, jak rozpocząć budowanie własnych procesów.

#### **Cele**

Po przejściu tego kursu użytkownik powinien być w stanie wykonywać następujące czynności:

- v Otwieranie procesu w widoku komponentu Designer produktu Process Designer.
- v Uruchamianie i przeglądanie procesu przy użyciu widoku Inspector w produkcie Process Designer.

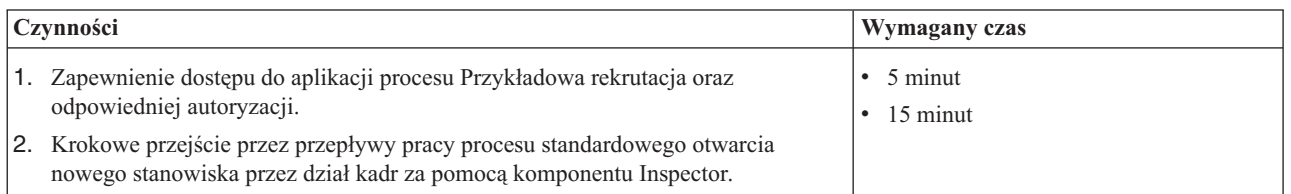

#### **Scenariusz procesu standardowego otwierania nowego stanowiska przez dział kadr**

Aplikacja procesu Przykładowa rekrutacja zawiera proces o nazwie Standard HR Open New Position (Standardowe otwarcie nowego stanowiska przez dział kadr) obejmujący kroki i punkty decyzyjne związane z wprowadzeniem i przetworzeniem żądania utworzenia stanowiska. W diagramie procesu przedstawionym poniżej zamodelowano następujące przepływy pracy:

- v Menedżer ds. zatrudnienia wprowadza zapotrzebowanie na pracownika w celu zatrudnienia go na nowym stanowisku albo zastąpienia stanowiska istniejącego po odejściu osoby dotychczas zatrudnionej.
- v Menedżer ds. zatrudnienia określa wymagania związane ze stanowiskiem oraz przygotowuje zapotrzebowanie, które zostanie przedłożone w dziale kadr (Human Resources - HR).
- v Jeśli zapotrzebowanie dotyczy zatrudnienia na istniejącym stanowisku, zostaje skierowane od menedżera ds. zatrudnienia bezpośrednio do działu kadr, który następnie wyszukuje kandydatów.
- v Jeśli zapotrzebowanie dotyczy nowego stanowiska, jest kierowane do dyrektora generalnego (General Manager GM) do zatwierdzenia. Dyrektor generalny ocenia zapotrzebowanie i zatwierdza je bądź odrzuca.
- v Jeśli dyrektor generalny zatwierdzi zapotrzebowanie, zostaje ono skierowane do działu kadr, który następnie wyszukuje kandydatów. W przeciwnym razie menedżer ds. zatrudnienia zostaje powiadomiony o odrzuceniu i działania wykonywane w związku z zapotrzebowaniem są przerywane.

<span id="page-7-0"></span>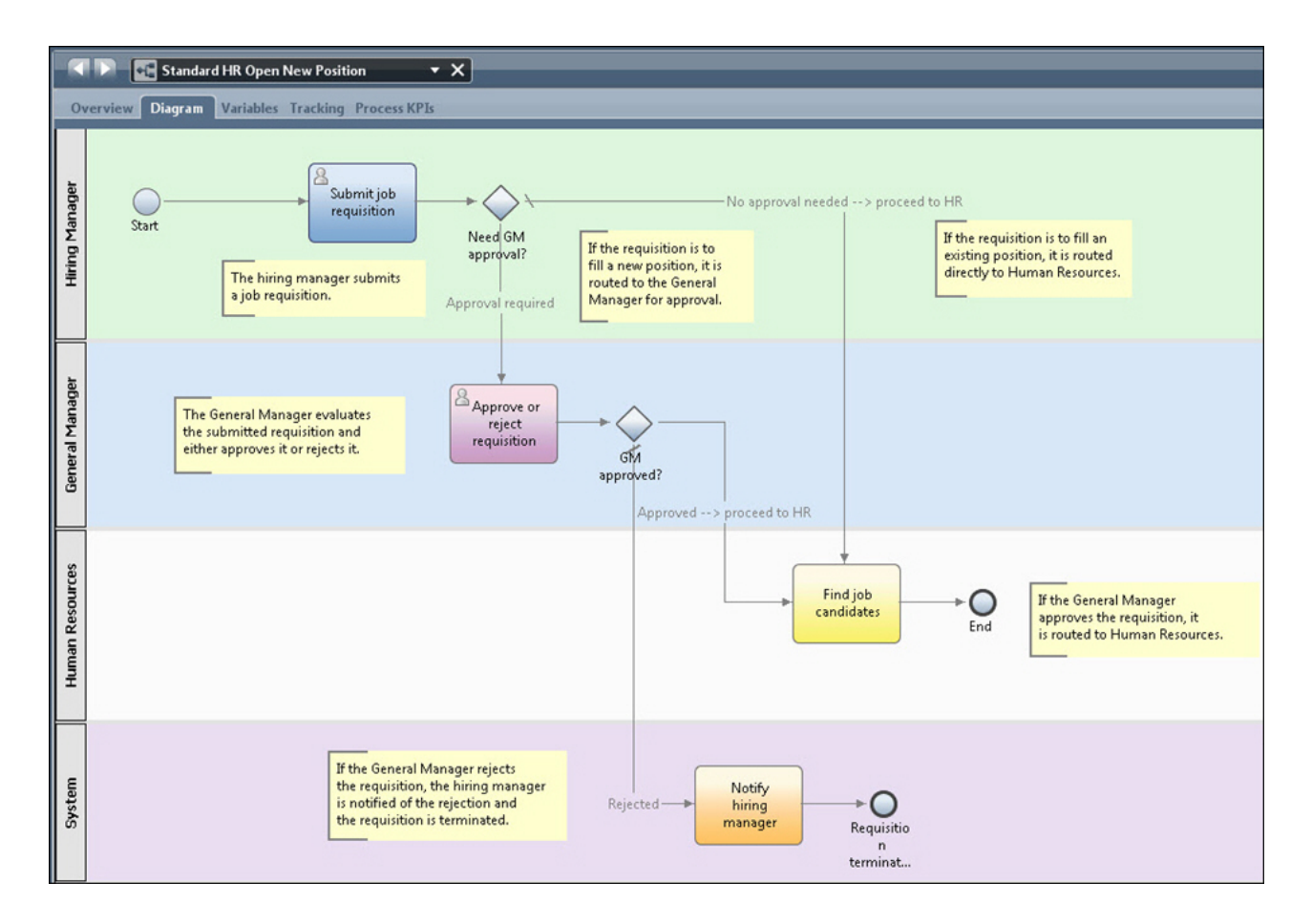

## **Zarządzanie dostępem do aplikacji procesu Hiring Sample (Przykładowa rekrutacja) (dla administratorów)**

Kurs Przykładowa rekrutacja wymaga przyznania użytkownikom dostępu do aplikacji Hiring Sample (Przykładowa rekrutacja).

Poniższa procedura umożliwia nadanie dostępu do aplikacji procesu Hiring Sample (Przykładowa rekrutacja).

- 1. W konsoli IBM® Process Center Console kliknij kartę **Aplikacje procesów**.
- 2. Kliknij aplikację procesu **Hiring Sample** (Przykładowa rekrutacja), aby wyświetlić jej ustawienia konfiguracyjne.
- 3. Kliknij opcję **Zarządzaj**.
- 4. W sekcji **Zarządzanie dostępem do biblioteki procesów** kliknij opcję **Dodaj użytkowników/grupy**.
- 5. W polu **Szukaj nazwy** okna **Dodawanie użytkowników i grup** wprowadź nazwę użytkownika, który ma zostać dodany, lub grupy, która ma zostać dodana. Można wprowadzić część nazwy, aby wyświetlić wszystkie zgodne z nią konta, tak jak w następującym przykładzie.

<span id="page-8-0"></span>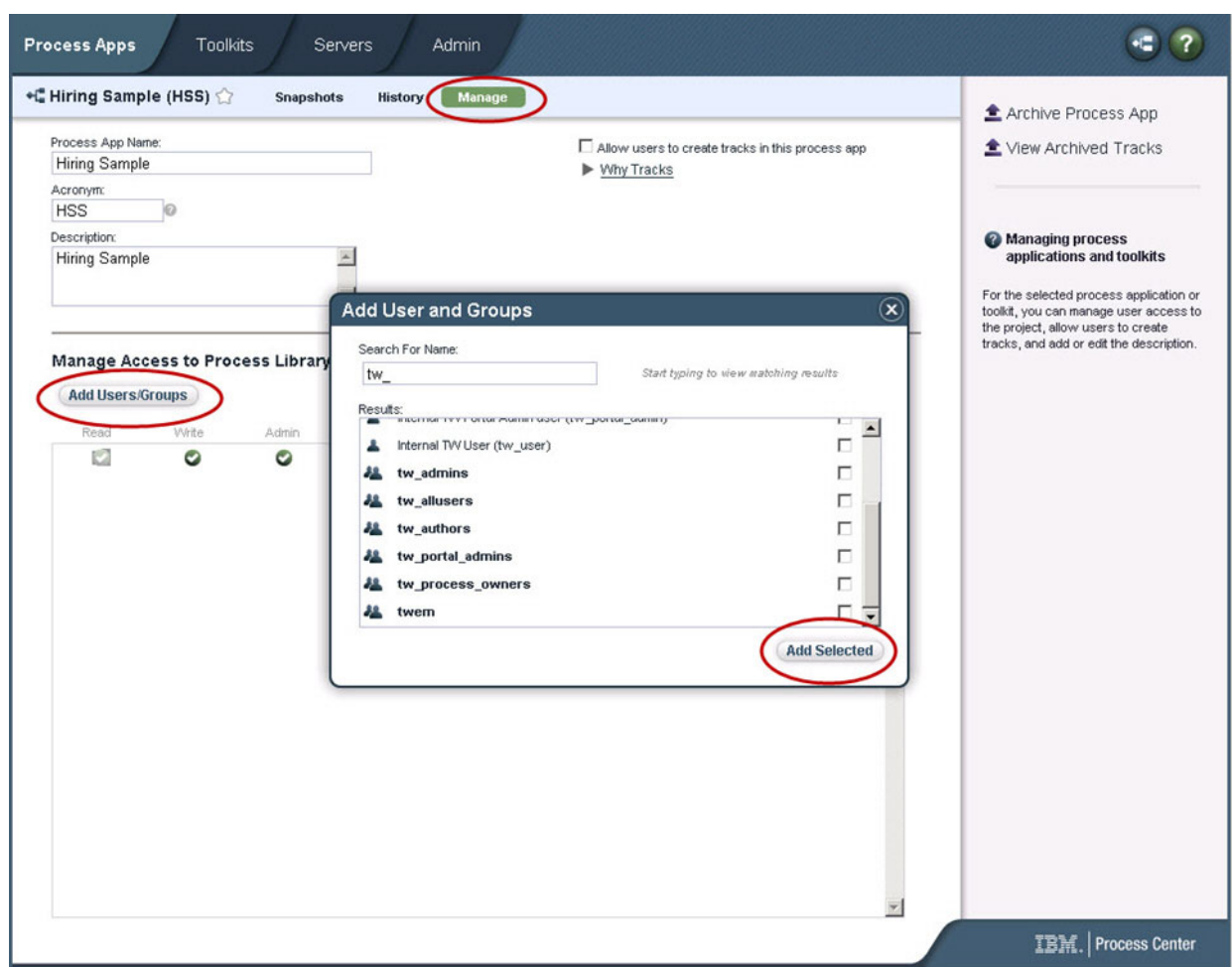

- 6. Zaznacz pole wyboru obok użytkowników i grup, które mają zostać dodane. Zaleca się przyznanie prawa do odczytu kursu, ponieważ dzięki temu wszyscy użytkownicy w danej konfiguracji produktu IBM BPM mogą uzyskać dostęp do przykładowego procesu i uruchomić go. Kiedy użytkownicy mogą edytować proces, usługi lub inne implementacje, kurs może nie działać poprawnie. Aby użytkownicy mogli eksperymentować z implementacjami zawartymi w tym kursie, należy skopiować elementy biblioteki do nowej aplikacji procesu i nadać tym użytkownikom odpowiednie prawa dostępu.
- 7. Kliknij opcję **Dodaj wybrane**.

Wybrani użytkownicy i wybrane grupy mogą uruchamiać kurs Hiring Sample (Przykładowa rekrutacja).

#### **Weryfikowanie dostępu do aplikacji procesu Hiring Sample (Przykładowa rekrutacja)**

Jeśli przykładowa aplikacja procesu Hiring Sample (Przykładowa rekrutacja) nie jest jeszcze dostępna w konsoli IBM Process Center Console, należy ją zaimportować.

Aby móc ją zaimportować, należy mieć dostęp do repozytorium komponentu Process Center. Więcej informacji na ten temat zawiera sekcja Zarządzanie dostępem do repozytorium komponentu Process Center.

Aplikacja procesu Hiring Sample (Przykładowa rekrutacja) jest zawarta w instalacji produktu IBM Business Process Manager. Powinna być widoczna na karcie **Aplikacje procesów** w konsoli Process Center Console. Jeśli nie jest widoczna, należy ją zaimportować, wykonując następującą procedurę.

1. W konsoli Process Center Console kliknij opcję **Importowanie aplikacji procesu** na prawym panelu.

- <span id="page-9-0"></span>2. W oknie **Importowanie aplikacji procesu** wybierz plik *instalacyjny\_katalog\_główny*\BPM\Lombardi\imports\ standard hiring sample.twx.
- 3. Kliknij opcję **Importuj**.

Aplikacja procesu Hiring Sample (Przykładowa aplikacja) jest wymieniona na karcie Aplikacje procesów.

#### **Otwieranie aplikacji procesu Hiring Sample (Przykładowa rekrutacja)**

Aby rozpocząć uruchamianie kursu Przykładowa rekrutacja w produkcie IBM Process Designer, należy otworzyć aplikację procesu Hiring Sample.

Niniejsza procedura służy do otwierania aplikacji procesu Hiring Sample (Przykładowa rekrutacja) w widoku komponentu Designer w produkcie Process Designer.

**Uwaga:** Ponieważ widoki i możliwości dostępne w produkcie Process Designer są określane przez ustawienia opcji **Plik** > **Preferencje** > **IBM BPM** > **Możliwości**, niektóre obrazy przedstawione poniżej mogą nie odpowiadać temu, co użytkownik widzi w komponencie Designer.

- 1. W konsoli IBM Process Center Console kliknij kartę **Aplikacje procesów**.
- 2. Kliknij opcję **Otwórz w komponencie Designer**.

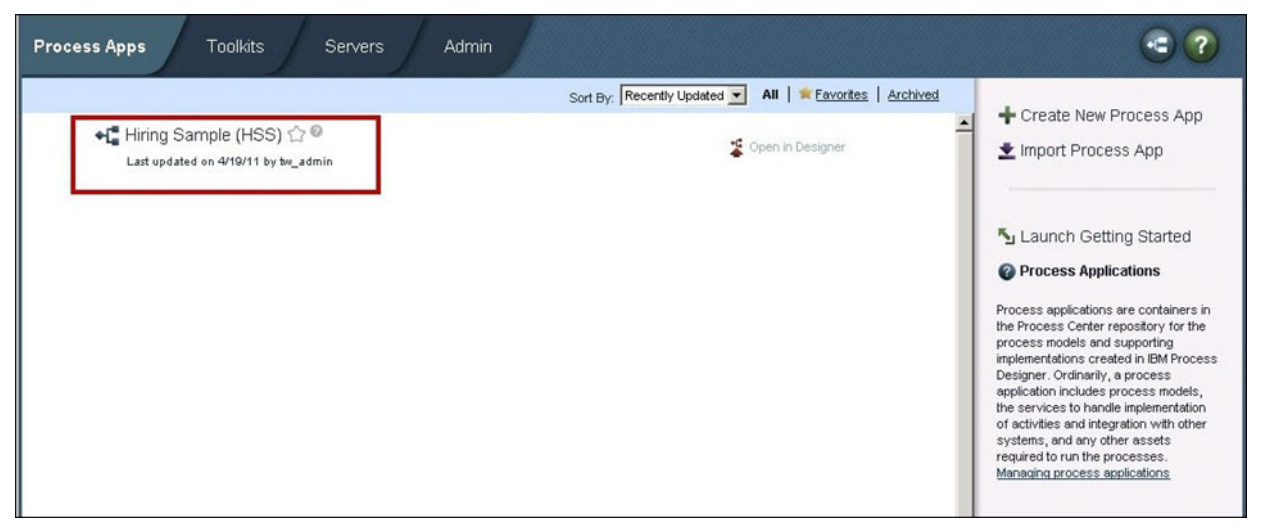

Jeśli przykładowa aplikacja zostanie otworzona w komponencie Designer, a nie można otworzyć definicji procesu biznesowego (BPD) oraz wyświetlić diagramu procesu zgodnie z opisem w poniższych krokach, być może użytkownik nie ma wymaganego dostępu. Więcej informacji na ten temat zawiera sekcja ["Zarządzanie dostępem](#page-7-0) [do aplikacji procesu Hiring Sample \(Przykładowa rekrutacja\) \(dla administratorów\)" na stronie 2.](#page-7-0)

- 3. W bibliotece komponentu Designer kliknij pozycję **Procesy**, aby wyświetlić listę dostępnych definicji procesów.
- 4. Na liście kliknij dwukrotnie definicję BPD **Standard HR Open New Position**, aby wyświetlić diagram procesu.

<span id="page-10-0"></span>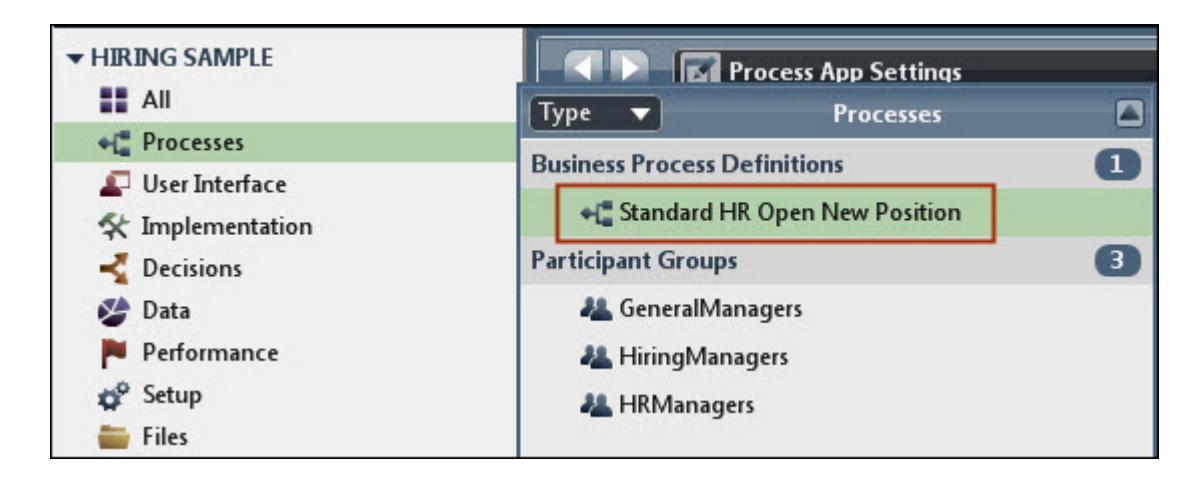

Zostanie otwarta definicja BPD Standard HR Open New Position i użytkownik może wyświetlić diagram procesu przy użyciu karty Diagram.

### **Odtwarzanie procesu Standard HR Open New Position (Standardowe otwarcie nowego stanowiska przez dział kadr)**

Uruchom proces Standard HR Open New Position (Standardowe otwarcie nowego stanowiska przez dział kadr) w widoku komponentu Inspector w produkcie IBM Process Designer, aby wyświetlić wykonywanie modelu procesu krok po kroku.

Aplikacja procesu Hiring Sample (Przykładowa rekrutacja) zawiera pojedynczą definicję procesu biznesowego - Standard HR Open New Position. W tym kursie zostaną uruchomione (odtworzone) następujące przepływy pracy w procesie Standard HR Open New Position:

- v Menedżer ds. zatrudnienia wprowadza zapotrzebowanie na pracownika w celu zatrudnienia go na nowym stanowisku. Po wprowadzeniu zapotrzebowanie zostaje skierowane do dyrektora generalnego do zatwierdzenia. Zatwierdzone zapotrzebowanie zostaje skierowane do działu kadr. W przypadku odrzucenia menedżer ds. zatrudnienia zostaje powiadomiony o odrzuceniu i działania wykonywane w związku z zapotrzebowaniem są przerywane.
- v Menedżer ds. zatrudnienia wprowadza zapotrzebowanie na pracownika w celu zatrudnienia go na istniejącym stanowisku. Po wprowadzeniu zapotrzebowanie zostaje skierowane do działu kadr.

#### **Uruchamianie instancji procesu**

- 1. Kliknij diagram procesu **Standard HR Open New Position**, aby go wybrać.
- 2. Kliknij ikonę **Uruchom proces** zaznaczoną na poniższej ilustracji, aby uruchomić instancję procesu:

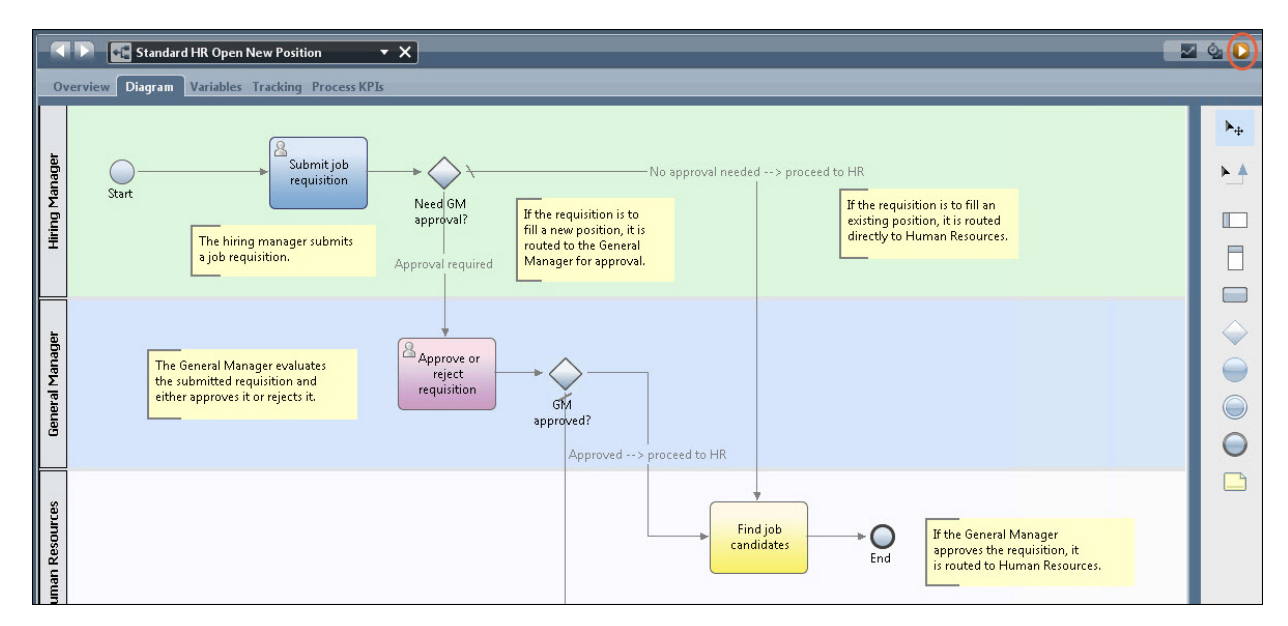

3. W odpowiedzi na zapytanie o przełączenie do komponentu Inspector kliknij przycisk **Tak**. Diagram procesu zostanie otwarty w komponencie Inspector.

#### **Wypełnianie nowego stanowiska (wymagane jest zatwierdzenie)**

W widoku Instancje procesu dostępnym w komponencie Inspector wyświetlane są wszystkie aktywne i zakończone instancje procesu oraz aktualnie działająca instancja definicji procesu. W widoku tym widać, że została uruchomiona nowa, aktywna instancja procesu.

Aby uruchomić przepływ pracy, wykonaj następujące kroki:

- 1. Kliknij instancję aktywną znajdującą się na panelu po lewej stronie, aby wyświetlić nową czynność "Submit requisition" (Wyślij zapotrzebowanie) w panelu po prawej stronie widoku Instancje procesu.
- 2. Kliknij ikonę **Run the selected task** (Uruchom wybraną czynność) znajdującą się na pasku narzędzi, aby uruchomić czynność.

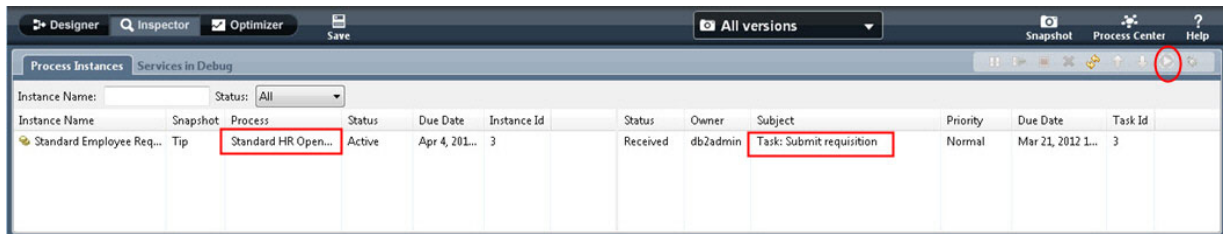

Czynność "Submit requisition" powoduje wygenerowanie formatki Create Job Requisition (Tworzenie zapotrzebowania na pracownika) w przeglądarce WWW.

- 3. Działając jako menedżer ds. zatrudnienia, wypełnij informacje na temat zapotrzebowania.
- 4. Ustaw opcję **Position Type** (Typ stanowiska) na wartość **New** (Nowe).
- 5. Kliknij przycisk **Dalej**.
- 6. Działając jako menedżer ds. zatrudnienia, przejrzyj informacje zawarte w formatce Confirm Job Position (Potwierdzenie stanowiska).
- 7. Kliknij przycisk **Wyślij**. Na tym kończy się zadanie menedżera ds. zatrudnienia związane z tą instancją procesu.
- 8. Kliknij ikonę **Odśwież** na pasku narzędzi, aby zaktualizować widok Instancje procesu. Widać, że czynność "Submit requisition" została zamknięta. Ponieważ menedżer ds. zatrudnienia przedłożył żądanie utworzenia nowego stanowiska, przed skierowaniem zapotrzebowania do działu kadr dyrektor generalny musi je zatwierdzić.

Z uwagi na to instancja procesu przenosi się do następnego działania i powoduje wygenerowanie czynności "Approve or reject requisition" (Zatwierdzenie lub odrzucenie zapotrzebowania) dla dyrektora generalnego, co przedstawia poniższa ilustracja.

9. Kliknij ikonę **Run the selected task** (Uruchom wybraną czynność). W niektórych przypadkach uruchomienie czynności może wymagać wybrania konta użytkownika lub podania hasła.

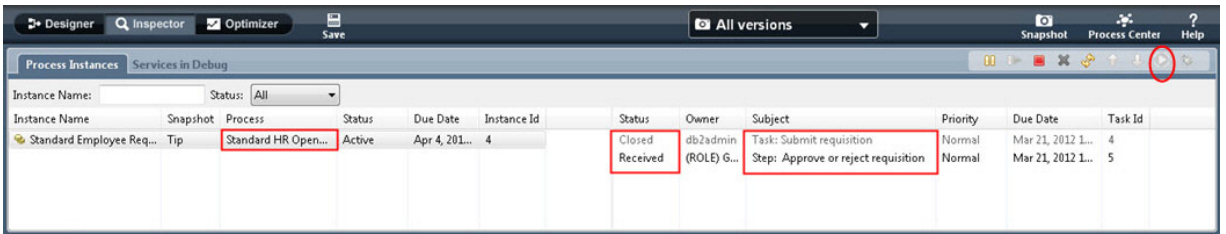

Czynność "Approve or reject requisition" powoduje wygenerowanie widocznej na poniższej ilustracji formatki General Manager Approval (Zatwierdzenie przez dyrektora generalnego) w przeglądarce WWW.

- 10. Działając jako dyrektor generalny, przejrzyj formularz zapotrzebowania na stanowisko, a następnie zaznacz opcję **Approved** (Zatwierdzone) albo **Rejected** (Odrzucone). Po wybraniu opcji **Rejected** w formatce zostanie wyświetlone pole **Comments** (Komentarze), w którym można określić przyczynę odrzucenia.
- 11. Kliknij przycisk **OK**.
- 12. Zamknij przeglądarkę WWW.
- 13. Kliknij ikonę Odśwież , aby odświeżyć widok Instancje procesu. Widać, że czynność "Approve or reject requisition" jest zamknięta, a instancja działającego przed chwilą procesu Standard HR Open New Position została zakończona.

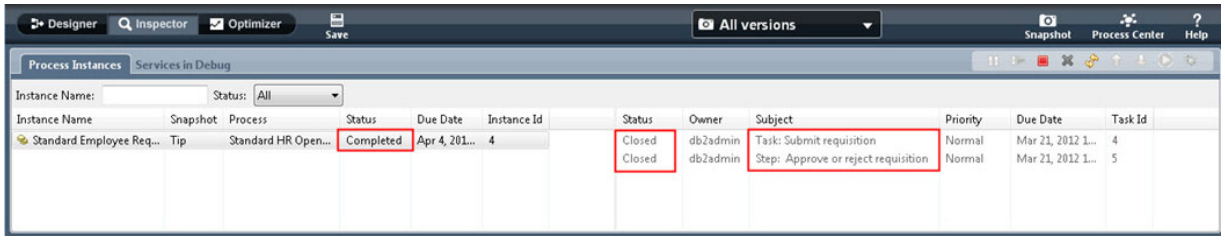

#### **Wypełnianie istniejącego stanowiska (zatwierdzenie nie jest wymagane)**

Aby zrealizować drugi przepływ pracy, wykonaj następujące kroki:

1. Aby uruchomić nową instancję procesu Standard HR Open New Position, kliknij zaznaczoną na poniższej ilustracji ikonę **Uruchom**. W widoku **Instancje procesu** wyświetlana jest nowa (aktywna) instancja procesu.

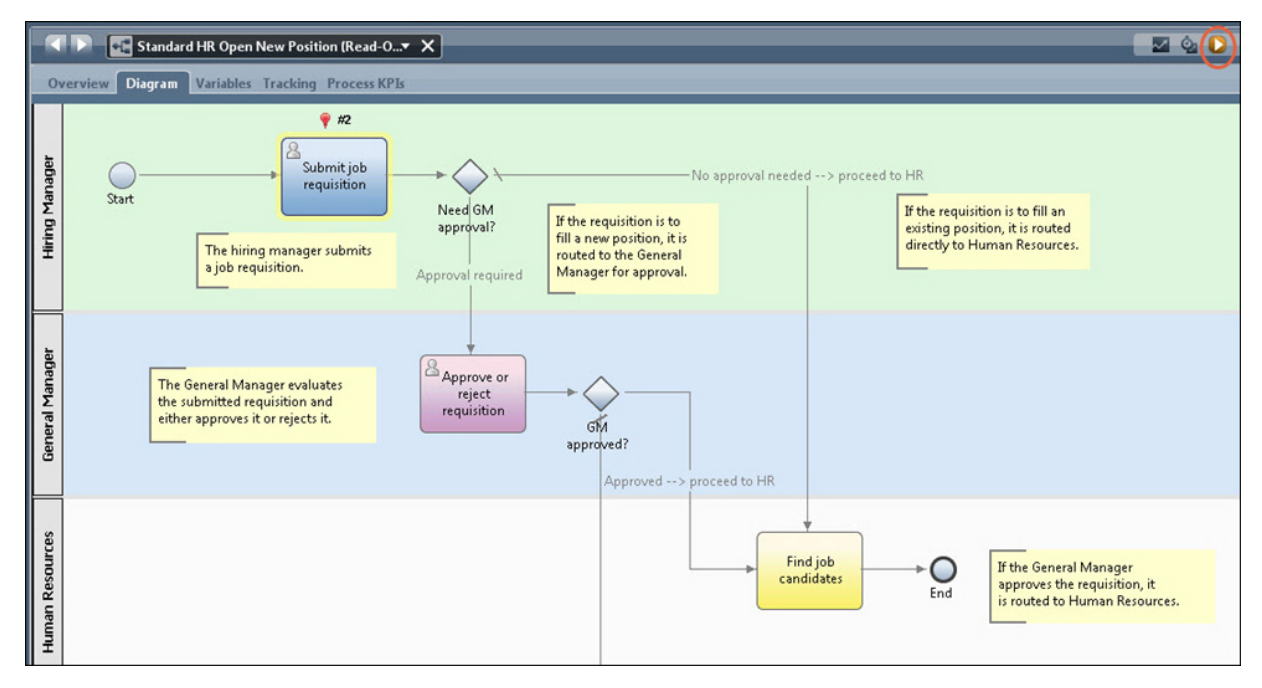

- 2. Wybierz instancję aktywną znajdującą się na panelu po lewej stronie, aby wyświetlić nową czynność "Submit requisition" (Wyślij zapotrzebowanie) w panelu po prawej stronie widoku Instancje procesu.
- 3. Uruchom czynność w komponencie Inspector, klikając ikonę **Run selected task** (Uruchom wybraną czynność) zaznaczoną na poniższej ilustracji:

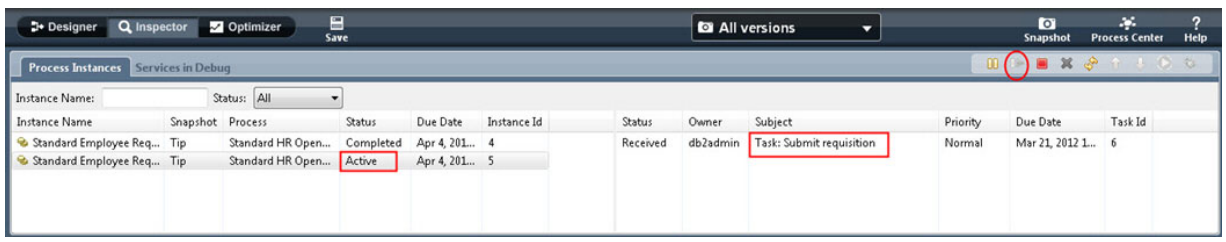

Czynność "Submit requisition" powoduje wygenerowanie formatki Create Job Requisition (Tworzenie zapotrzebowania na pracownika) w przeglądarce WWW.

- 4. Działając jako menedżer ds. zatrudnienia, wypełnij informacje na temat zapotrzebowania.
- 5. Ustaw opcję **Position Type** (Typ stanowiska) na wartość **Existing** (Istniejące).
- 6. Kliknij przycisk **Dalej**.
- 7. Działając jako menedżer ds. zatrudnienia, wypełnij formatkę Fill Existing Position (Wypełnianie istniejącego stanowiska).
- 8. Kliknij przycisk **Dalej**.
- 9. Działając jako menedżer ds. zatrudnienia, przejrzyj informacje zawarte w formatce Confirm Job Position (Potwierdzenie stanowiska).
- 10. Kliknij przycisk **Wyślij** . Na tym kończy się zadanie menedżera ds. zatrudnienia związane z tą instancją procesu.
- 11. Zamknij przeglądarkę WWW.
- 12. Kliknij ikonę **Odśwież** , aby odświeżyć widok Instancje procesu. Widać, że czynność Submit requisition została zamknięta.

Ponieważ menedżer ds. zatrudnienia przedłożył zapotrzebowanie na wypełnienie istniejącego stanowiska, zatwierdzenie przez dyrektora generalnego nie jest wymagane i instancja procesu Standard HR Open New Position zostaje zakończona.

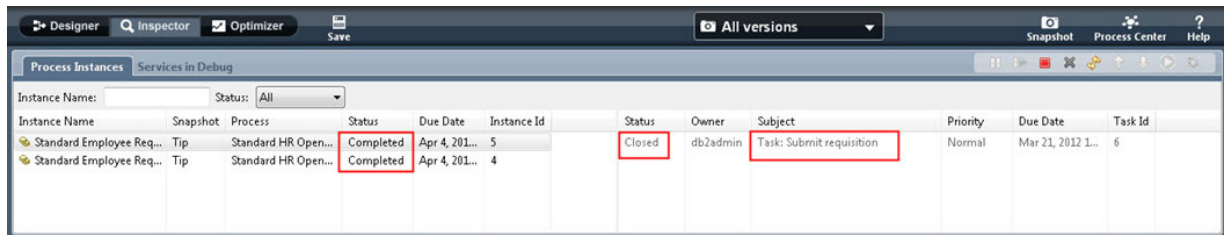

Kurs Przykładowa rekrutacja został zakończony. Możliwe jest ponowne uruchomienie procesu w komponencie Inspector i uruchomienie ścieżek, których nie uwzględniono w niniejszym kursie.